January 17, 2013

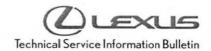

# Premium HDD Navigation Gracenote® Database Update Process (EMV-N)

Service

Category Audio

Audio/Visual/Telematics

Section

Navigation/Multi Info Display

Market USA

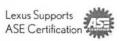

#### **Applicability**

| YEAR(S) | MODEL(S)       | ADDITIONAL INFORMATION |  |
|---------|----------------|------------------------|--|
| 2013    | ES300H, ES350, |                        |  |
|         | GS350, GS450H, |                        |  |
|         | LS460, LS600H, |                        |  |
|         | LX570, RX350,  |                        |  |
|         | RX450H         |                        |  |

#### Introduction

Lexus models equipped with the Premium HDD Navigation (EMV-N) System will periodically require an update to the Gracenote® Database. Gracenote® includes detailed information for songs (i.e. Genre, Artist, Song Title, Album Name, etc.). The Gracenote® update will be included on the "USB Drive – Navigation Update" SST. A Gracenote® Update must be performed before a Navigation Map Update. A Navigation Map Update is not required to complete the Gracenote® update. Use the process described in this bulletin to perform the update.

#### Required Tools & Equipment

| SPECIAL SERVICE TOOLS (SST)   | PART NUMBER   | QTY |  |
|-------------------------------|---------------|-----|--|
| USB Drive - Navigation Update | LEXD-HDD07-12 | 1   |  |

<sup>\*</sup> Essential SST.

NOTE

Additional SSTs may be ordered by calling 1-800-933-8335.

#### **Warranty Information**

| OP CODE | DESCRIPTION                | TIME | OFP             | T1 | T2 |
|---------|----------------------------|------|-----------------|----|----|
| N/A     | Not Applicable to Warranty | -    | 2 <del>75</del> | -  | -  |

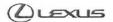

## Premium HDD Navigation Gracenote® Database Update Process (EMV-N)

#### Repair Procedure

- 1. Turn Ignition ON (Ready OFF).
- 2. Insert the USB Drive Navigation Update SST into the USB port of the vehicle (usually located under the navigation head unit, center console/armrest, or glove box).
- 3. Please note the head unit style to determine how to get to Map Data screen.
  - A. Press the "Setup" button on the navigation head unit.

Figure 1.

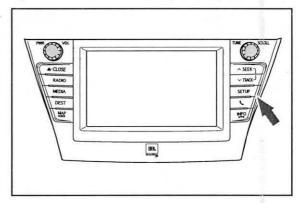

B. Press "Menu" on the Remote Touch Pad, then select "Setup".

Figure 2.

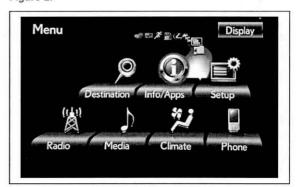

4. Select "General" on the navigation head unit.

Figure 3.

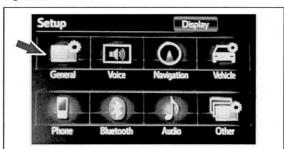

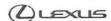

# Premium HDD Navigation Gracenote® Database Update Process (EMV-N)

#### Repair Procedure (Continued)

5. Press the down arrow and then select "Gracenote Figure 4. Database Update".

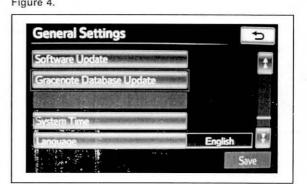

6. Select "Update" on the navigation head unit.

Figure 5.

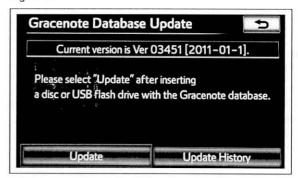

7. Select "Yes" on the navigation head unit.

Figure 6.

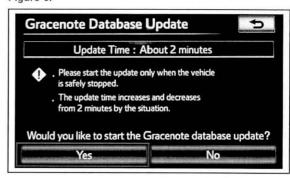

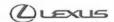

### Premium HDD Navigation Gracenote® Database Update Process (EMV-N)

#### Repair Procedure (Continued)

Gracenote Database Update will begin automatically.

NOTE

This process will take about 2 minutes.

9. The head unit will display the new Gracenote version upon completion.

The head unit is now ready for a Navigation Map Update (if desired).

Figure 7.

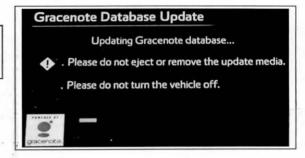

Figure 8.

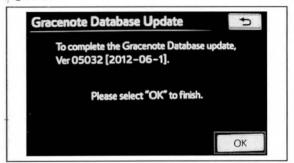